# BMS Ver6.0

User Guide Rev1

IDX Company, Ltd.

#### About BMS . And the contract of the contract of the contract of the contract of the contract of the contract of the contract of the contract of the contract of the contract of the contract of the contract of the contract o

- ・BMS is the sofrware that enables to display the data/ status of the charger and to manage the data of the IDX V-Mount batteries by connecting the charger and PC installed BMS.
- ・Please carefully read this document to become familiar with basic usage instructions and other important points before actual use of the product.

#### ● Scope of User Guide

This Guide does not explain the basic operations of Windows. For the basic operation of Windows OS, please read the user's guide for the applicable Windows operating system.

● The following abbreviations are used throughout this Guide:

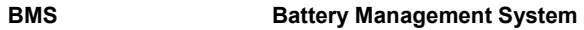

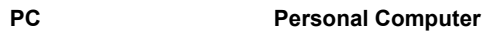

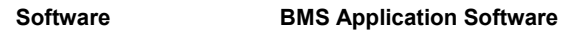

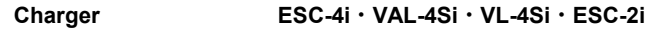

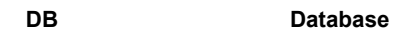

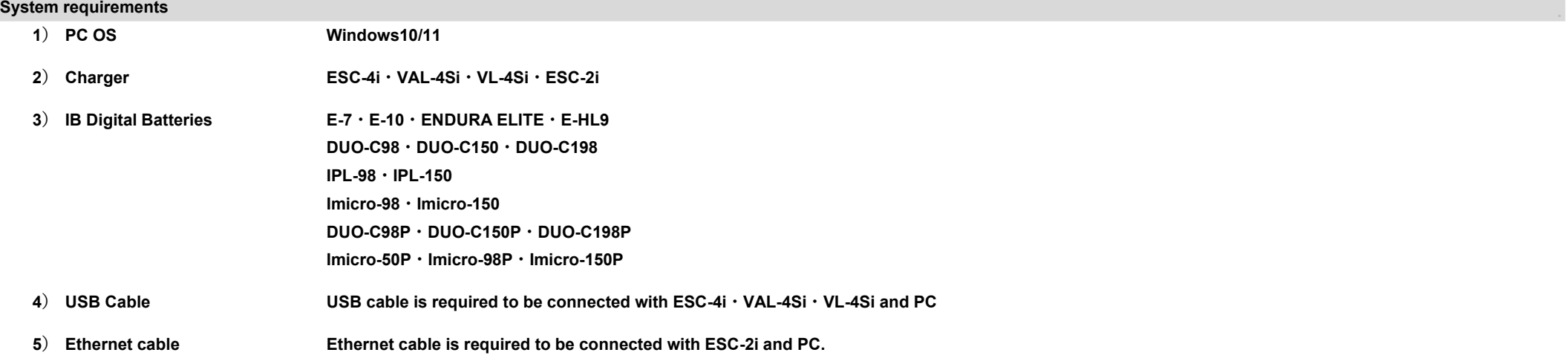

# Installing software . The contract of the contract of the contract of the contract of the contract of the contract of the contract of the contract of the contract of the contract of the contract of the contract of the cont

- ・Do not connect the USB cable until the installation has been completed.
- ・Log into PC by a user with administrator authority then start install the software.

#### 1) Installing software

- ・Right-click the downloaded ZIP file and select "Extract All".
- ・Double-click the "setup" icon in the "Setup" folder.
- ・The installation software will be displayed, please follow the instructions.

#### 2) Installing Driver

- ・Right-click the downloaded ZIP file and select "Extract All".
- ・Double-click the "EnduraDriver" icon in the "EnduraDriverSetup" folder.
- ・The installation software will be displayed, please follow the instructions.

#### Connecting the charger (ESC-4i  $\cdot$  VAL-4Si  $\cdot$  VL-4Si) via USB cable

- ・The device driver software will be installed when you connect the PC and charger with a USB cable. Follow the instructions to complete the installation.
- ・Right-Click the Windows logo and select "Device Manager".
- ・Confirm that "Battery Management System" is displayed. If "!" or "?" is displayed, right-click it and delete it, and then install again.

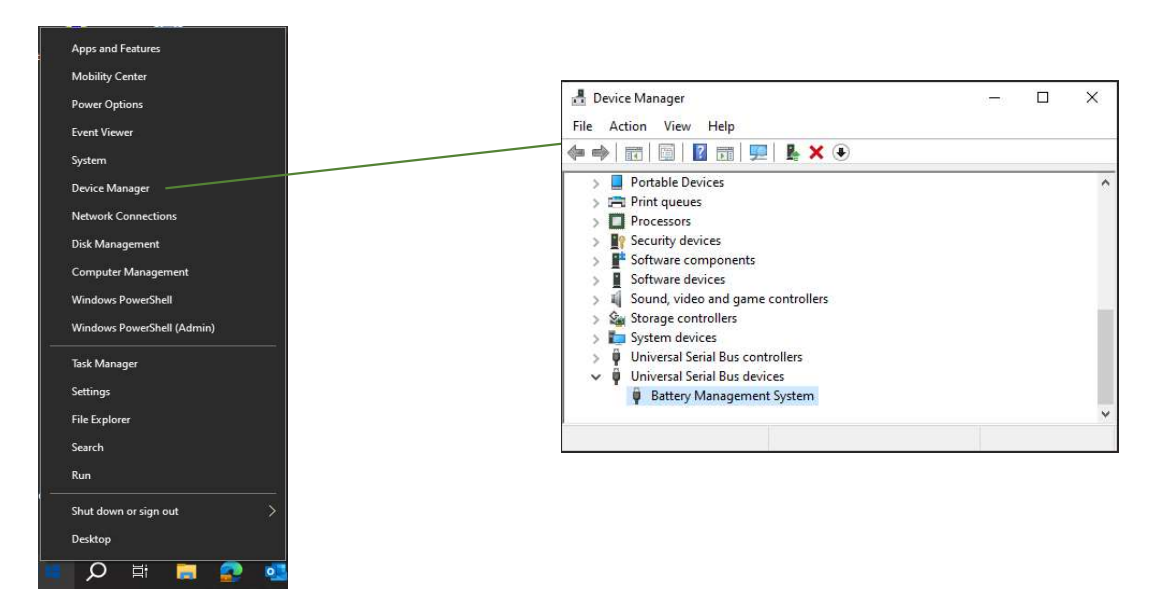

#### Connecting the ESC-2i via Network .

- ・Start the BMS, and select the charger to connect.
- ・For initial settings, use the Ethernet cable and Wi-Fi is available after initial settings.

1) Click the "MENU" and select "Network devices"

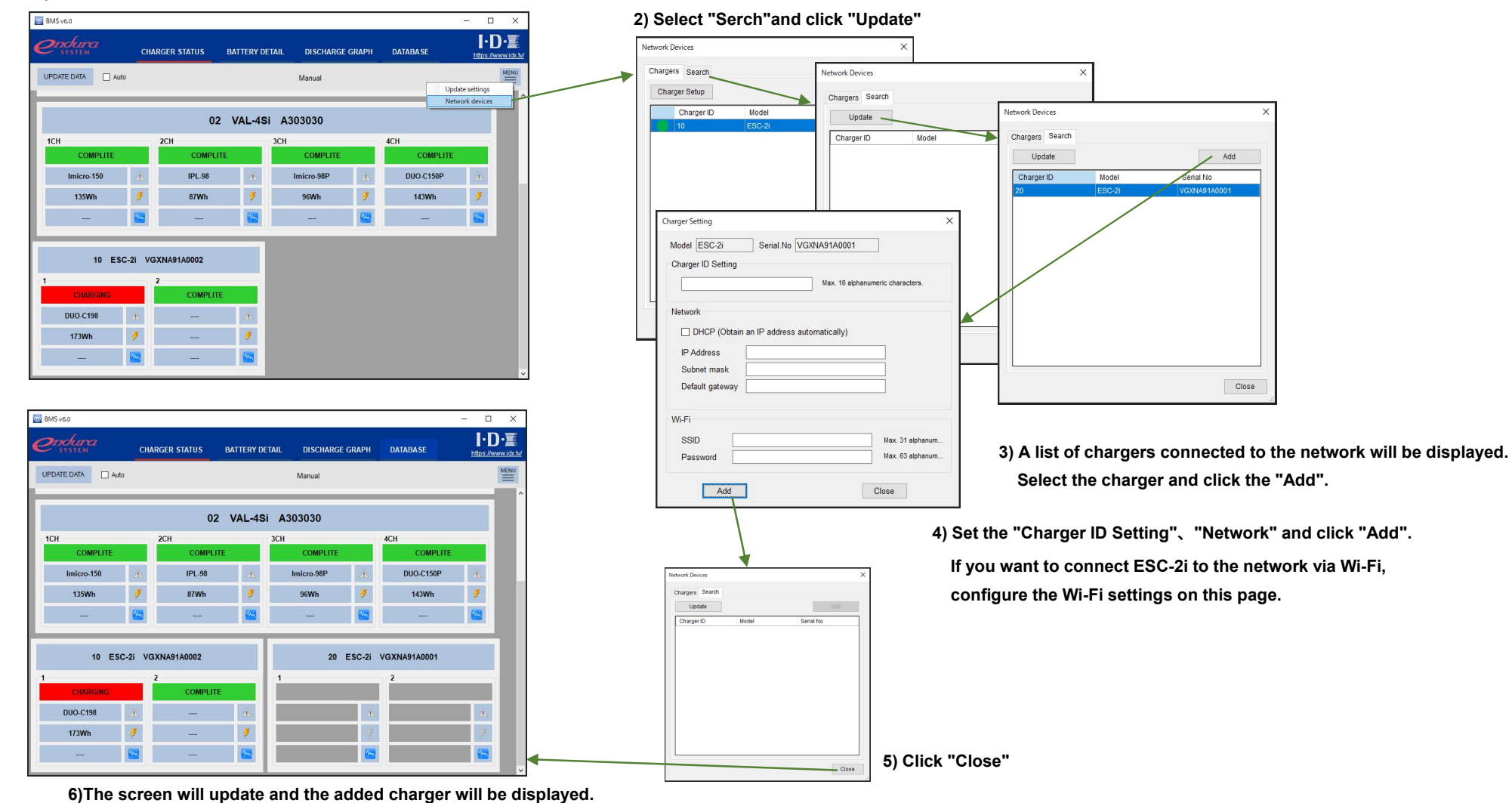

# CHARGER STATUS (1/2) . The contract of the contract of the contract of the contract of the contract of the contract of the contract of the contract of the contract of the contract of the contract of the contract of the con

- ・Start the BMS software, the CHARGER STATUS screen will be displayed.
- ・Displays the status of the V-mount charger connected to the PC/ basic information of the IB digital battery installed in the charger.
- ・Displayed items vary depending on the battery and charger you are using. Please refer to Appendix A for details.

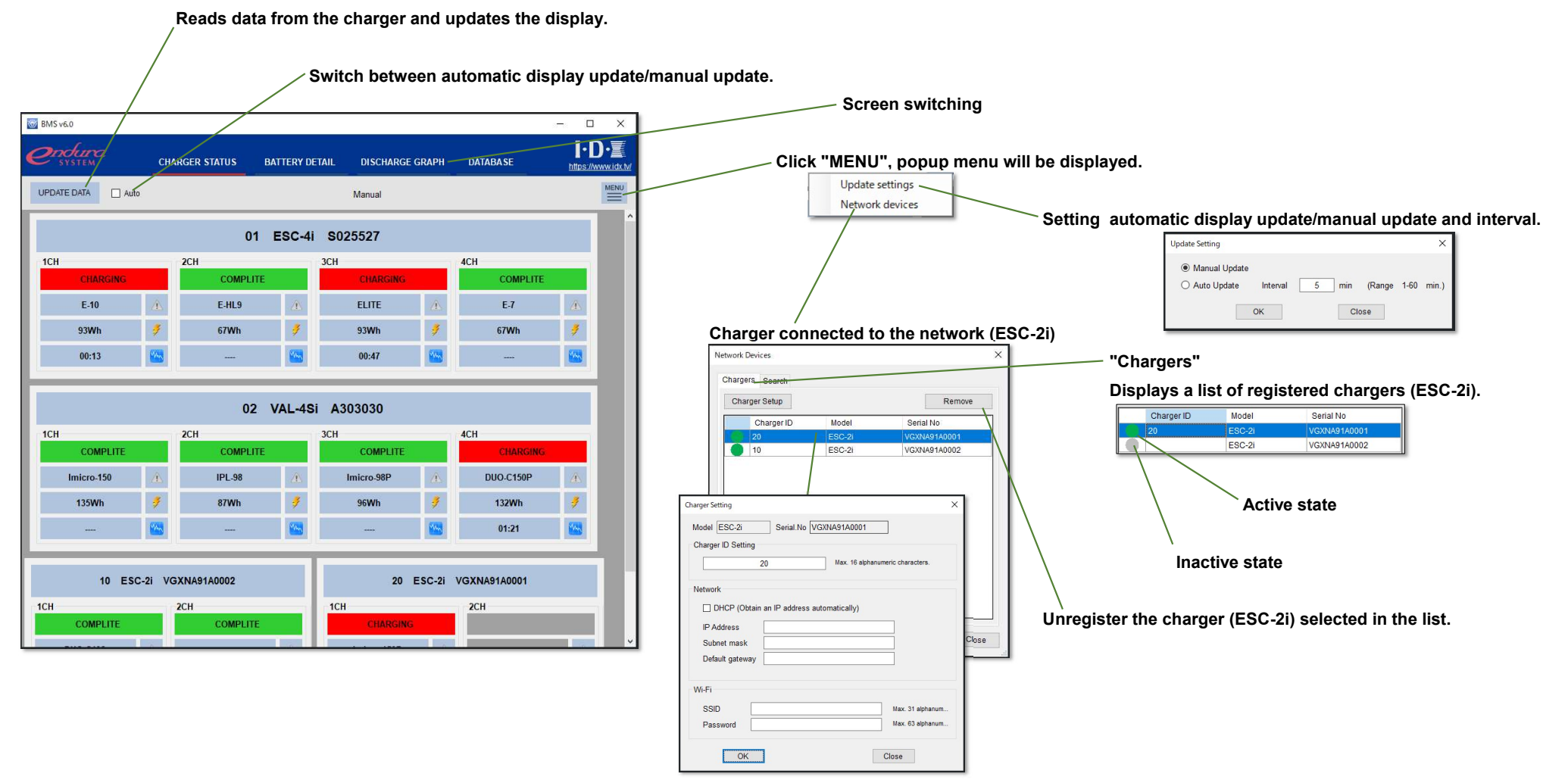

Double-click on the list to display the charger ID and network settings screen.

#### BMS v6.0 User Guide Rev1

# CHARGER STATUS (2/2) . The contract of the contract of the contract of the contract of the contract of the contract of the contract of the contract of the contract of the contract of the contract of the contract of the con

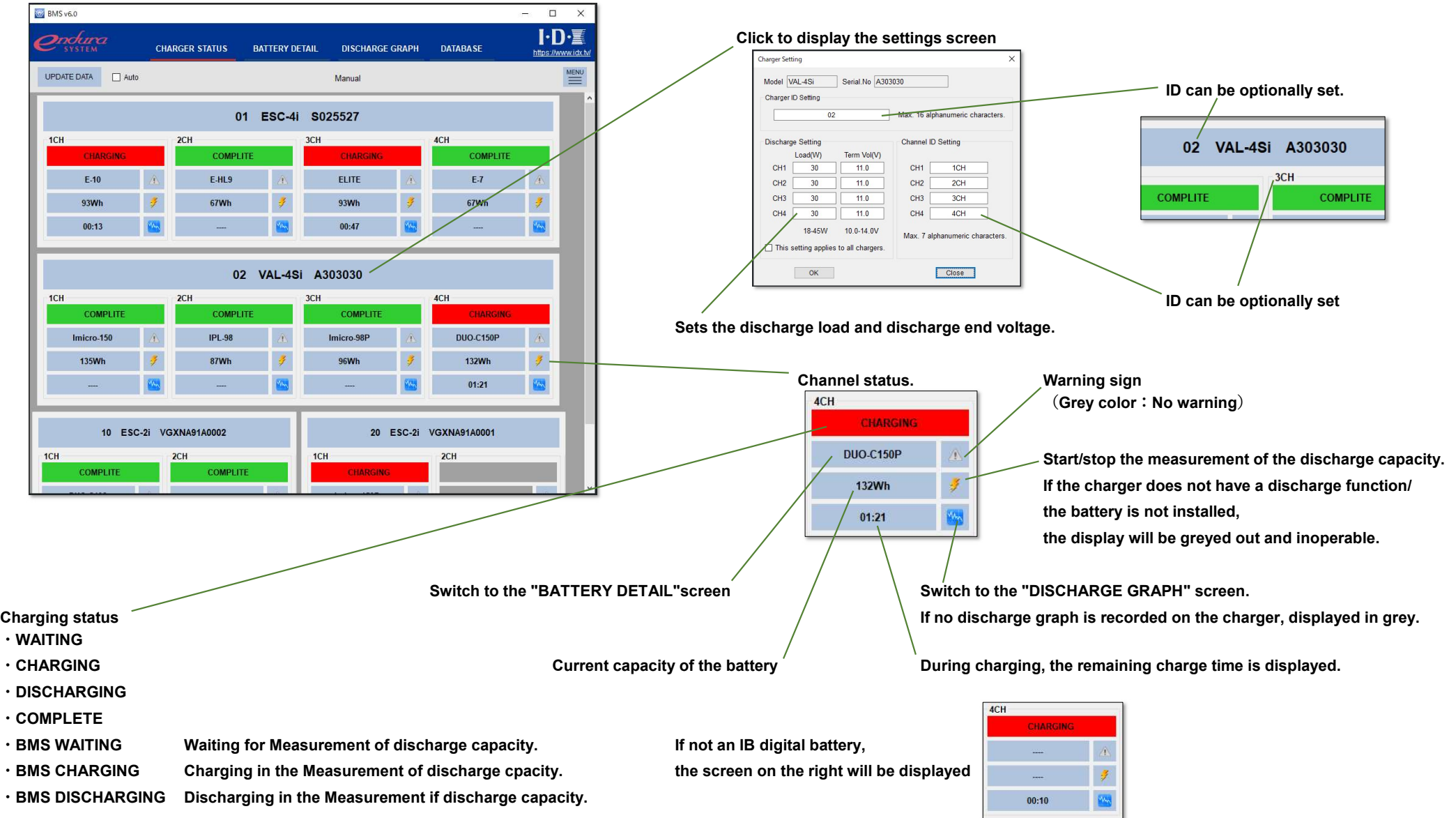

#### BMS v6.0 User Guide Rev1

# BATTERY DETAIL(1/3) .

・When switched from the CHARGER STATUS screen, the battery data/graph data is read from the charger and displayed. The graph will be displayed only if the battery installed in the charger and the battery information in the graph data match. If the battery data is recorded in the DB, the recorded data will be displayed in a list.

・When switching from the DATABASE screen, a list of data recorded in the DB is displayed. Displays the battery data/graph data selected in the list.

・Displayed items vary depending on the battery and charger you are using. Please refer to Appendix A for details.

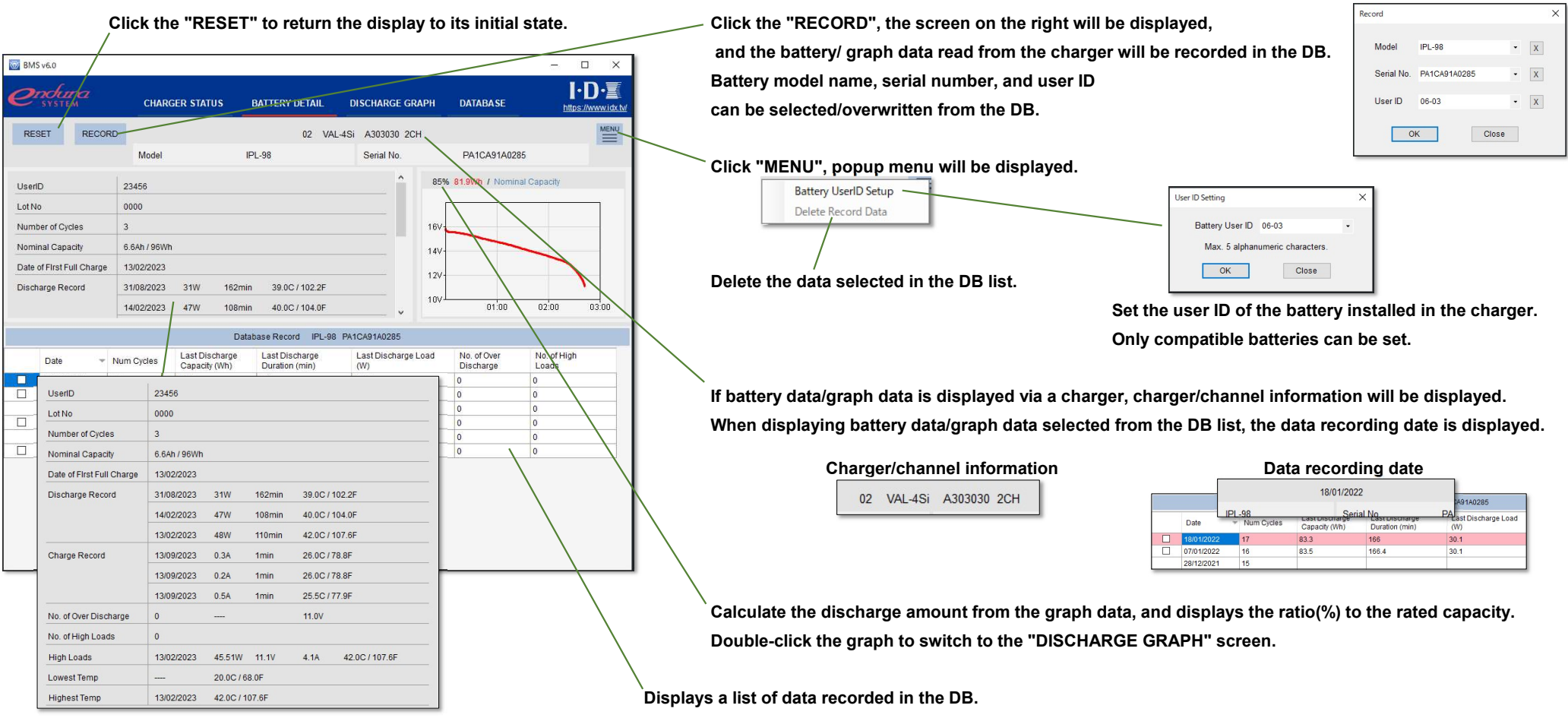

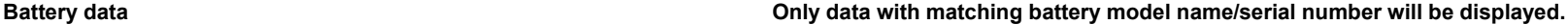

#### BMS v6.0 User Guide Rev1

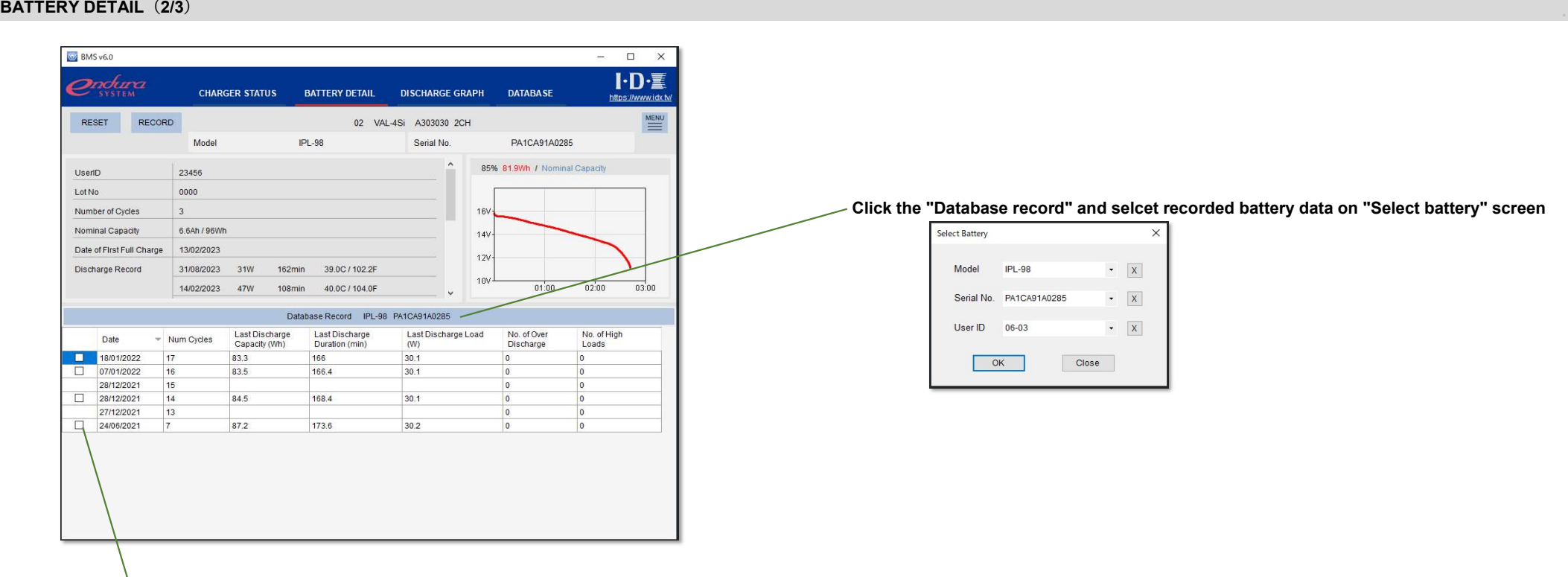

#### Click the "Database record" and selcet recorded battery data on "Select battery" screen

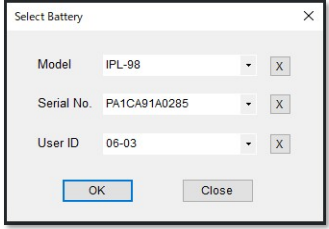

Select the checkbox to compare graphs.

・Compare the graph data recorded in the charger and the graph data recorded in the DB ・Compare two graph data recorded in DB

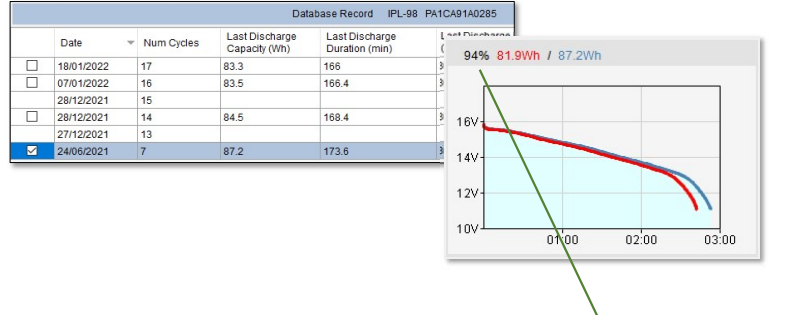

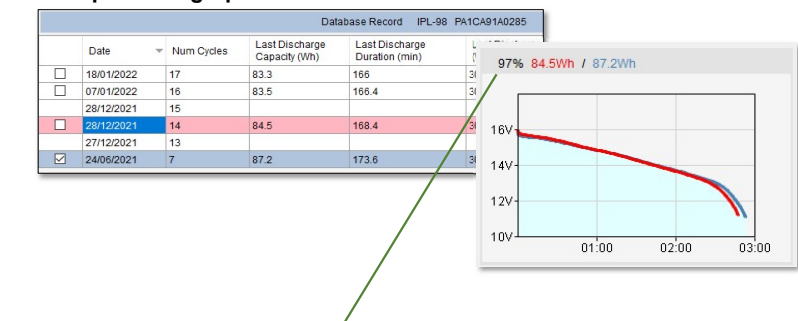

Displays the ratio of discharge amount compared to the selected graph data(Blue).

# BATTERY DETAIL(3/3) .

・If Batteries/chargers do not support serial data, the DB list will be empty when opening the BATTERY DETAIL screen from the CHARGER STATUS screen.

Click the "Database record" and selcet recorded battery data on "Select battery" screen and then you can compare graph data.

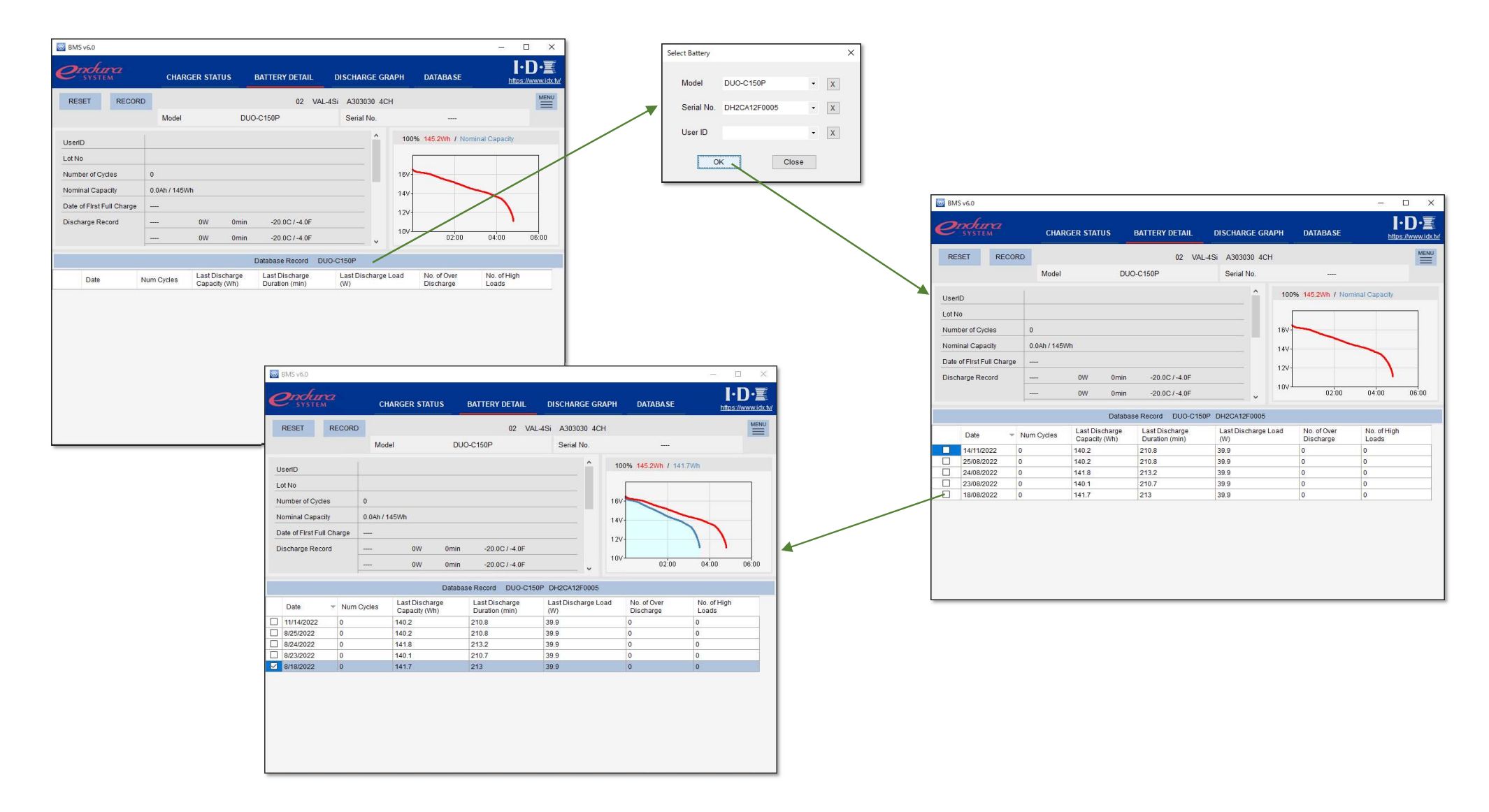

### DISCHARGE GRAPH .

- ・Displays the discharge graph recorded in the charger or the discharge graph recorded in the DB.
- ・Displayed items vary depending on the battery and charger you are using. Please refer to Appendix A for details.

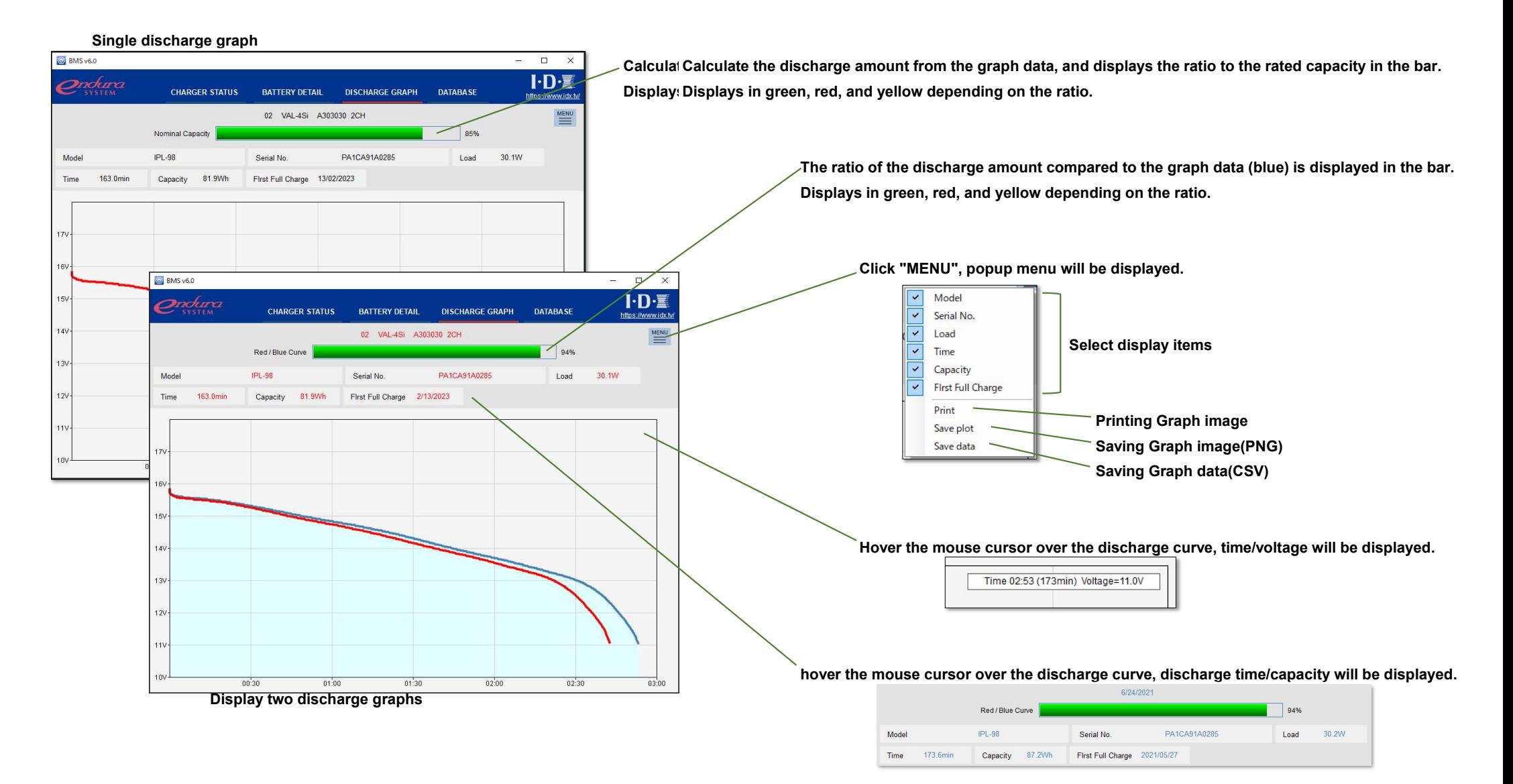

### DATABASE .

- ・Displays a list of the latest battery data recorded in the database.
- ・You can search using various conditions.
- ・Displayed items vary depending on the battery and charger you are using. Please refer to Appendix A for details.

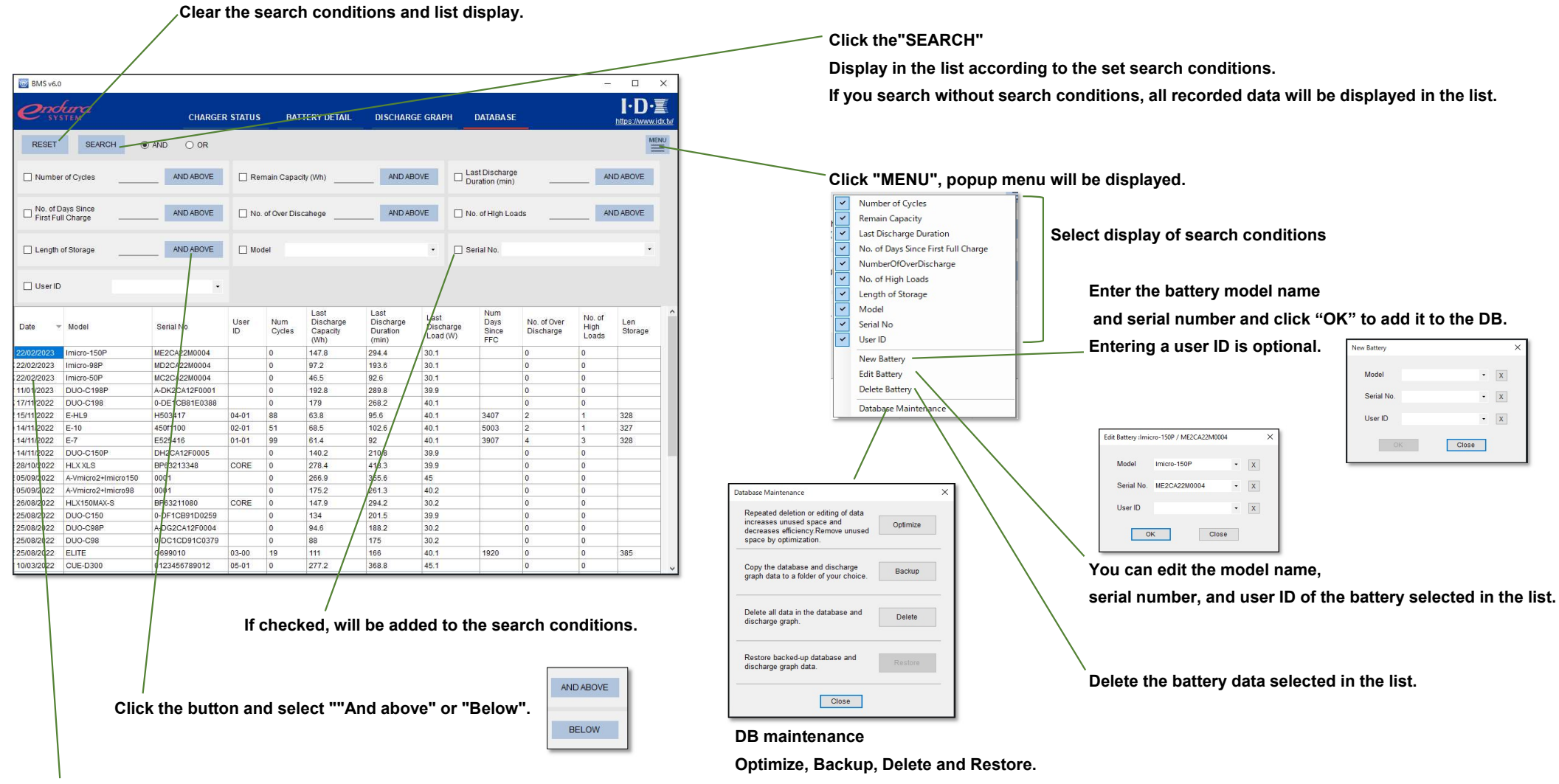

Double-click to switch to the "BATTERY DETAIL" screen.

# Appendix A. Battery/Charger table (1/4)

・Display items when using VAL-4Si

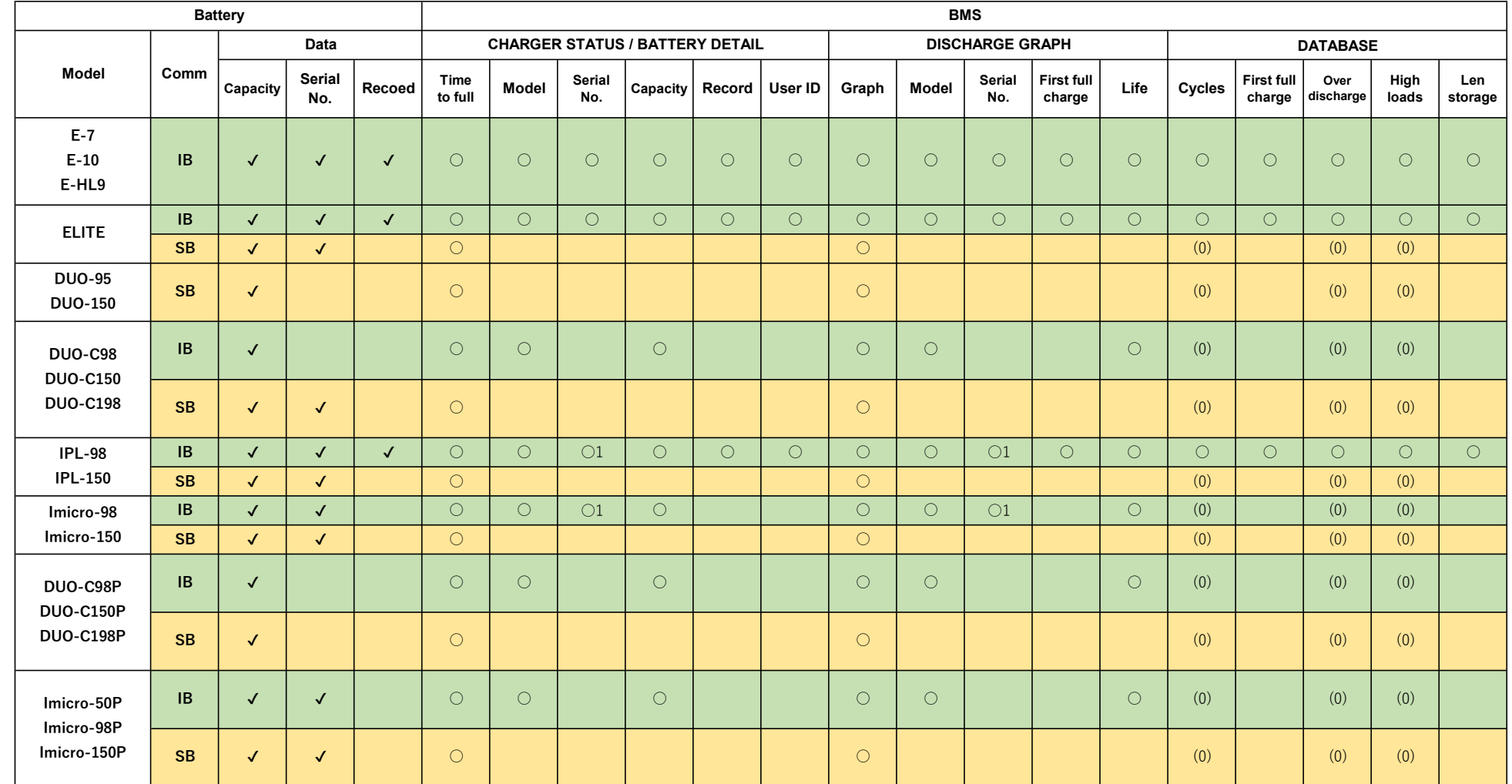

 $\bigcirc$ 1: They are available since charger firmware version 6.02

# Appendix A. Battery/Charger table (2/4)

・Display items when using VL-4Si

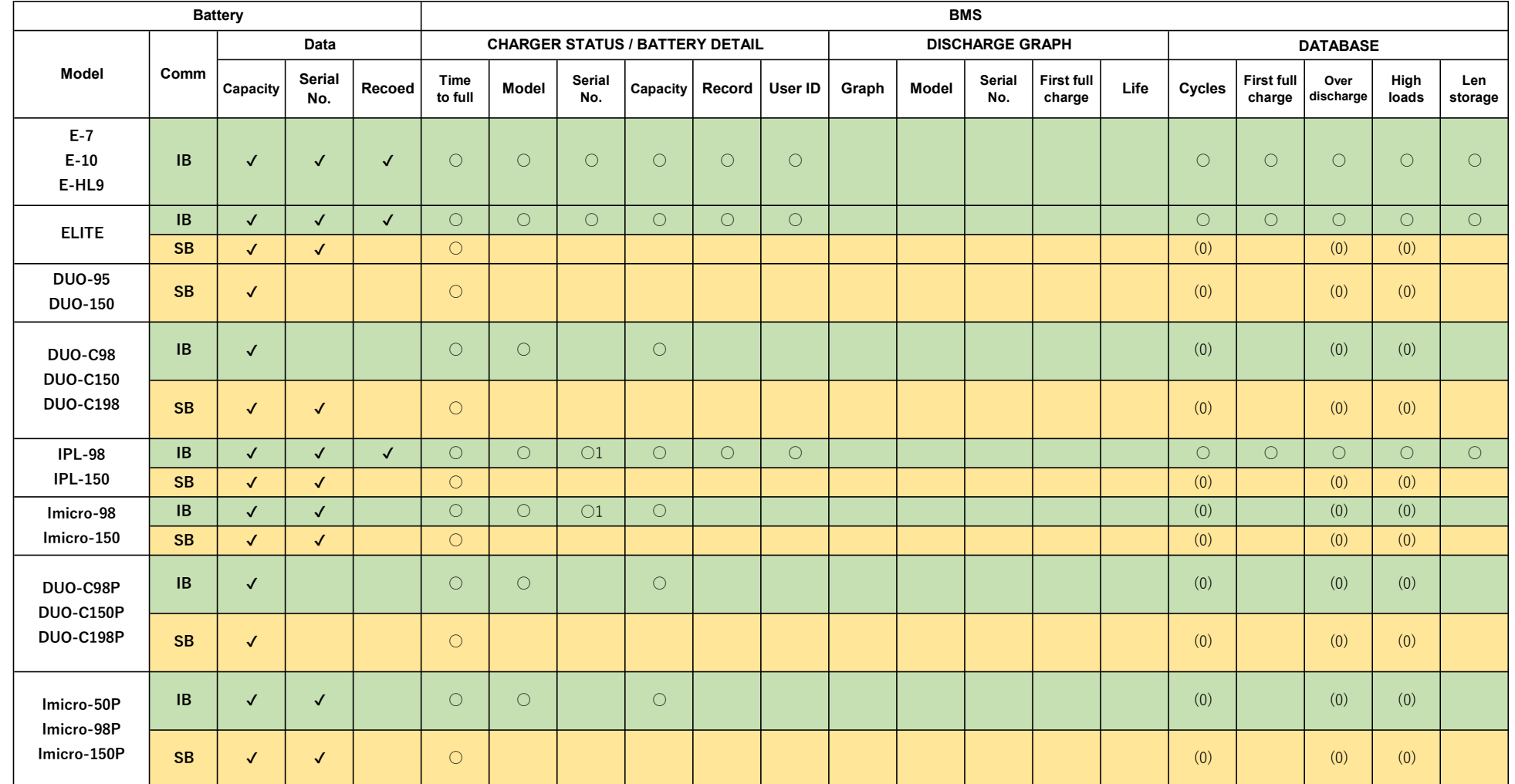

 $\bigcirc$ 1: They are available since charger firmware version 6.02

## Appendix A. Battery/Charger table (3/4)

・Display items when using ESC-4i

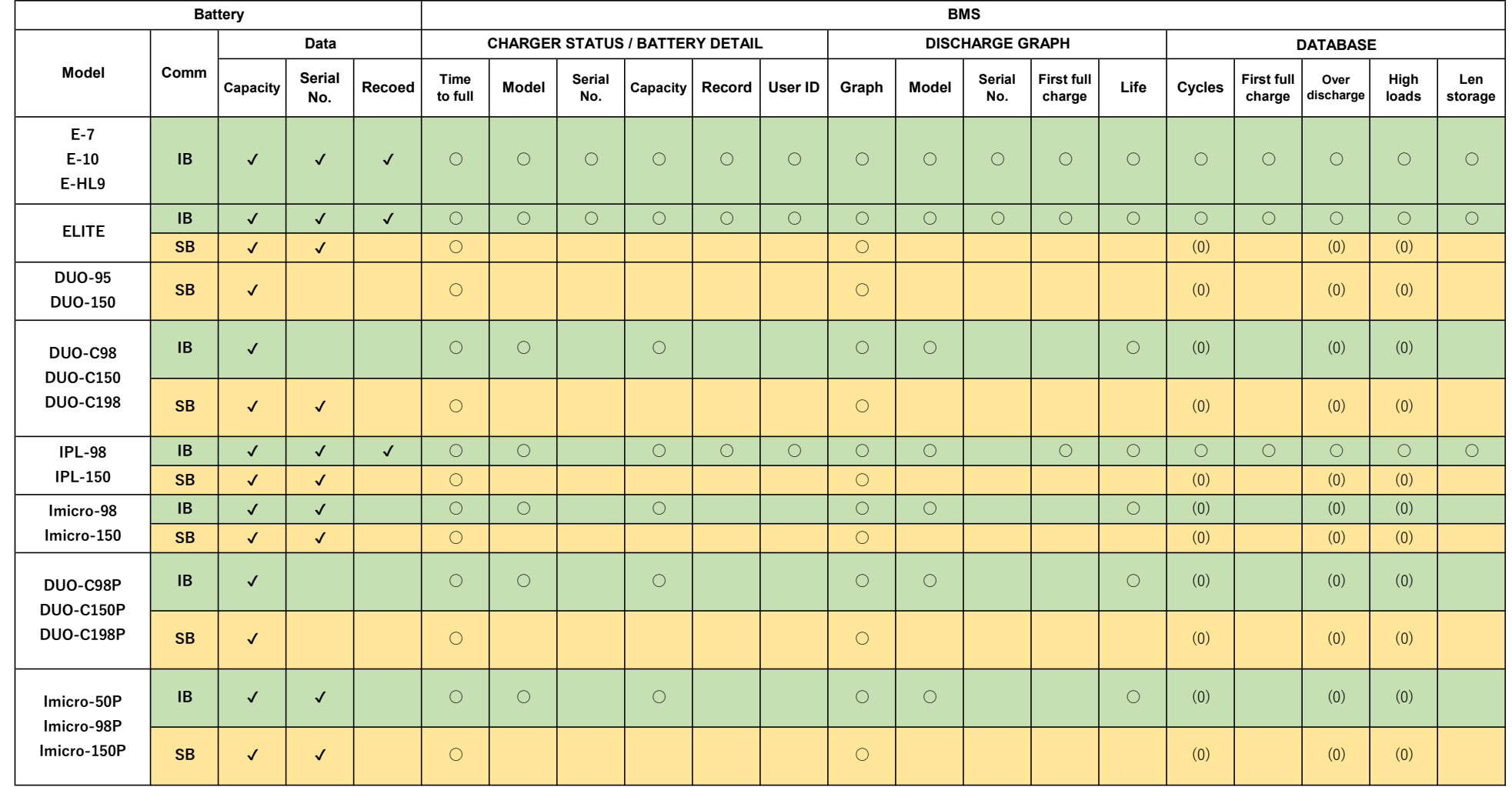

# Appendix A. Battery/Charger table (4/4)

・Display items when using ESC-2i

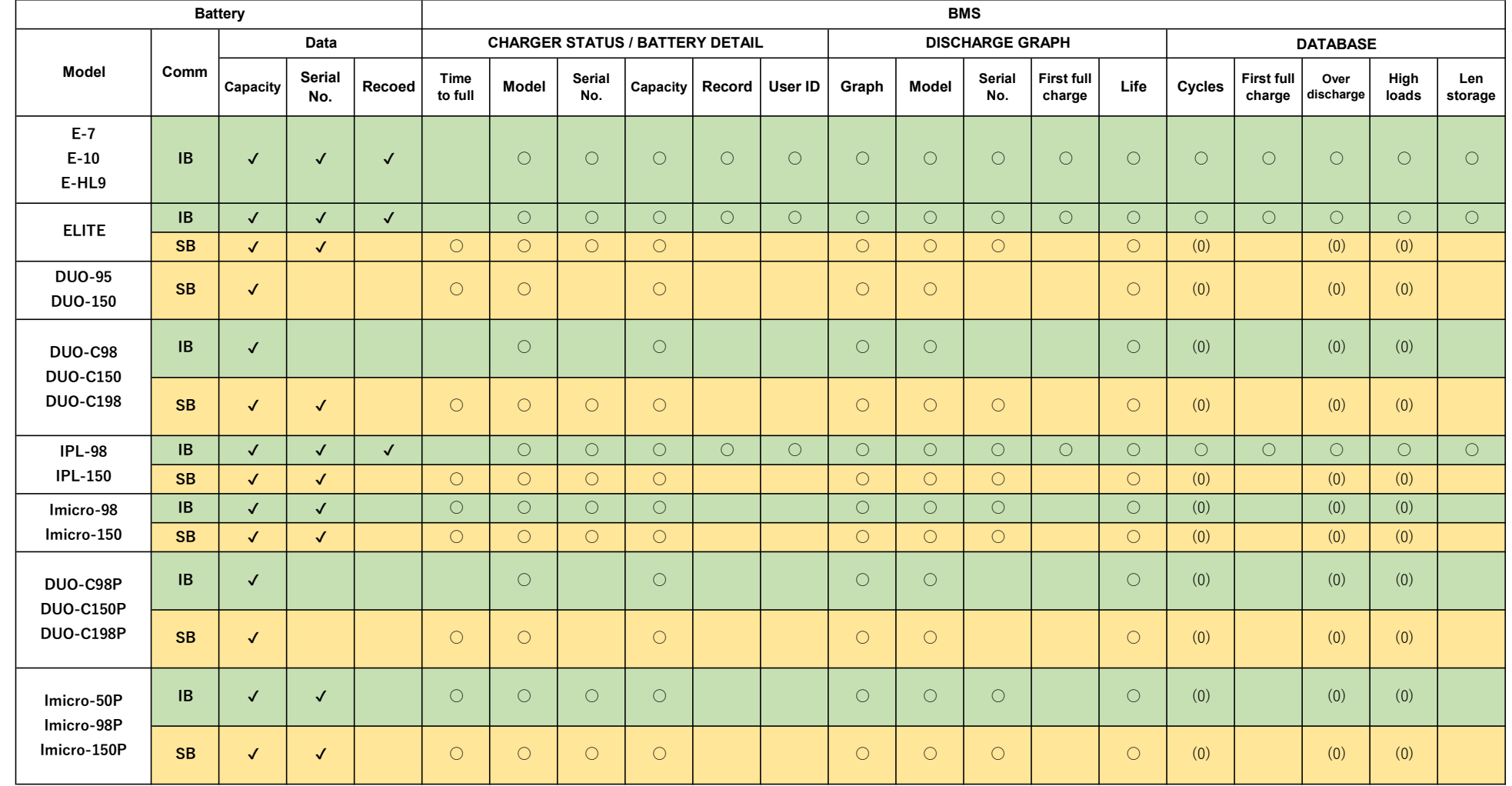